## Die Darstellung von Texten und Bildern optimal einrichten

## Bilddarstellung steuern

## Wie steuere ich die Bilddarstellung in meinem Dokument?

2 Wählen Sie die gewünschte Darstellungsoption aus dem Untermenü.

Schnelle Lösung

Ausführliche Lösung

InDesign bietet Ihnen die Möglichkeit, die Bilder in Ihrem Dokument in unterschiedlichen Qualitätsstufen anzuzeigen. Damit nehmen Sie Einfluss auf die Darstellung der Grafiken und auf die Geschwindigkeit des Bildaufbaus in Ihrem Dokument. Diese Einstellungen haben keine Auswirkungen auf die Ausgabeauflösung des Dokuments beim Export oder im Druck, sondern tatsächlich nur auf die Darstellung am Bildschirm.

## Anzeige steuern

Am einfachsten steuern Sie die Anzeige Ihres Dokuments und der darin enthaltenen Bilder über das Menü Ansicht.

Gehen Sie folgendermaßen vor:

Abb. 1 InDesign lässt Ihnen die Wahl zwischen drei verschiedenen Anzeigeoptionen.

- Abb. 2 Die schnelle Ansicht stellt sowohl Pixel- als auch Vektorgrafiken als graue Flächen dar und sichert so eine schnelle Darstellung auch von Dokumenten mit vielen Abbildungen oder Transparenzeffekten. Text erscheint ohne Anti-Aliasing.
- 1 Schnelle Anzeige Ctrl+Alt+Shift+Z Ctrl+Alt+Z √ Normale Anzeige Anzeige mit hoher Qualität Ctrl+Alt+H √ | Objektspezifische Anzeigeeinstellungen zulassen Objektspezifische Anzeigeeinstellungen löschen

1 Wählen Sie den Befehl ANSICHT → ANZEIGELEISTUNG.

1 Wählen Sie Ansicht  $\rightarrow$  Anzeigeoptionen.

2 Sie haben die Wahl zwischen den drei Befehlen 1 SCHNELLE Anzeige, Normale Anzeige und Anzeige mit hoher Qualität.

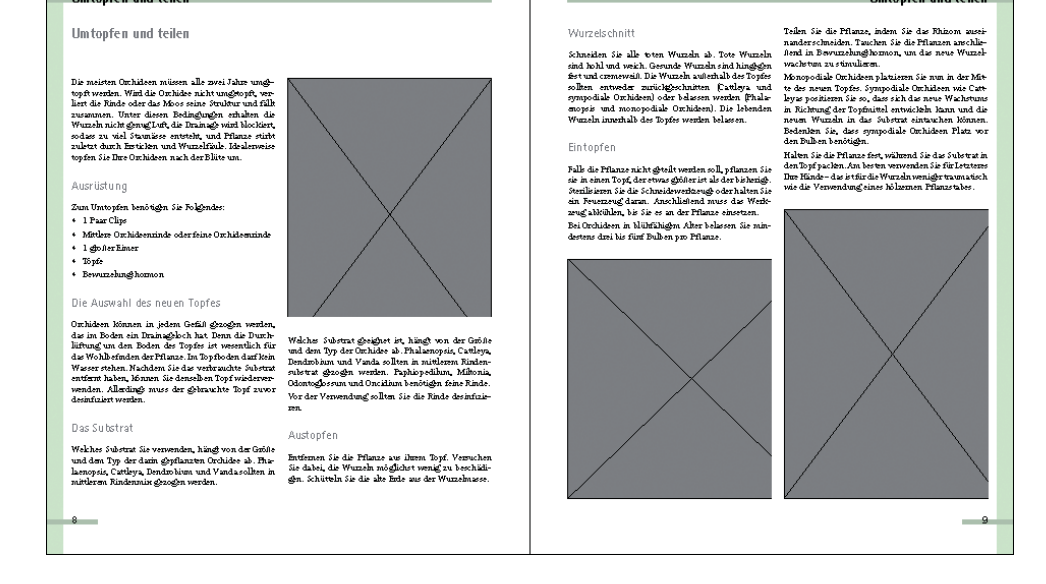